Imprimantă cu laser

# **EPSON Aculaser C4100**

# Ghid de instalare

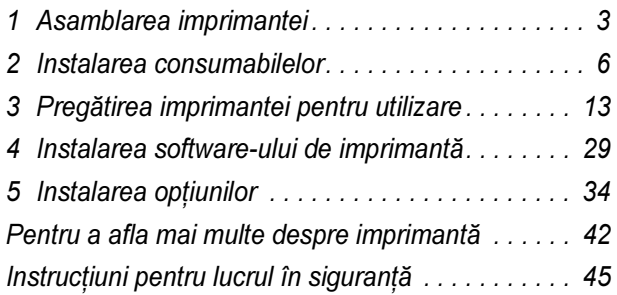

Toate drepturile rezervate. Nici o parte din această publicaţie nu poate fi reprodusă, stocată într-un sistem de preluare sau transmisă în orice formă sau prin orice mijloace, mecanice, prin fotocopiere, înregistrare sau prin alte tehnici, fără permisiunea scrisă, obtinută în prealabil de la SEIKO EPSON CORPORATION. Nu se asumă nici o răspundere expresă cu privire la utilizarea informatiilor continute în acest document. De asemenea, nu se asumă nici o răspundere pentru daunele rezultate ca urmare a utilizării informatiilor continute aici.

Nici SEIKO EPSON CORPORATION, nici companiile sale afiliate nu vor fi răspunzătoare faţă de cumpărătorul acestui produs sau față de terți pentru deteriorări, pierderi, costuri sau cheltuieli suportate de cumpărător sau de terti și rezultate din: accident, utilizare necorespunzătoare sau abuzivă a acestui produs sau modificări, reparații sau schimbări neautorizate aduse acestui produs sau (exceptând S.U.A.) abaterea de la respectarea cu strictețe a instrucțiunilor de funcționare și întreținere furnizate de SEIKO EPSON CORPORATION.

SEIKO EPSON CORPORATION şi companiile sale afiliate nu vor fi răspunzătoare pentru daune sau probleme care apar ca urmare a utilizării unor optiuni sau produse consumabile care nu sunt desemnate de SEIKO EPSON CORPORATION ca fiind Produse Originale EPSON sau Produse Aprobate EPSON.

EPSON și EPSON ESC/P sunt mărci comerciale înregistrate și EPSON AcuLaser și EPSON ESC/P 2 sunt mărci comerciale ale SEIKO EPSON CORPORATION.

Microsoft şi Windows sunt mărci comerciale înregistrate ale Microsoft Corporation în Statele Unite şi/sau în alte tări.

Adobe şi PostScript sunt mărci comerciale ale Adobe Systems Incorporated care are putea fi înregistrate în anumite jurisdicţii.

Apple şi Macintosh sunt mărci comerciale înregistrate ale Apple Computer, Inc.

Notă generală: Celelalte nume de produse utilizate aici sunt numai cu scop de identificare și pot fi mărci comerciale ale deţinătorilor lor. EPSON nu pretinde nici un drept asupra acelor mărci.

Drept de autor © 2003 SEIKO EPSON CORPORATION, Nagano, Japonia.

# Avertismente, atenţionări şi note

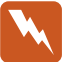

**Avertismentele:**<br>trebuie respectate cu atenție pentru a evita vătămarea corporală.

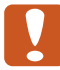

**catenționările:**<br>trebuie respectate pentru a evita deteriorarea echipamentului.

#### Notele:

contin informatii importante și sfaturi utile privind functionarea imprimantei.

# <span id="page-2-0"></span>1 Asamblarea imprimantei

Înlăturarea materialelor de protecţie

1

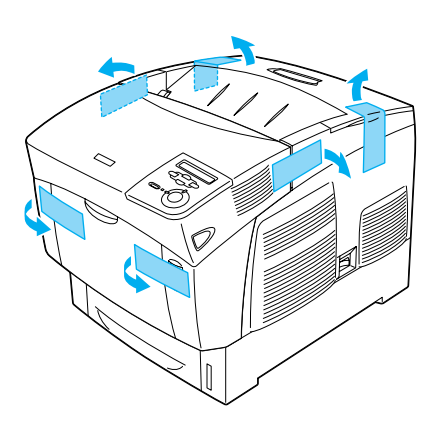

2

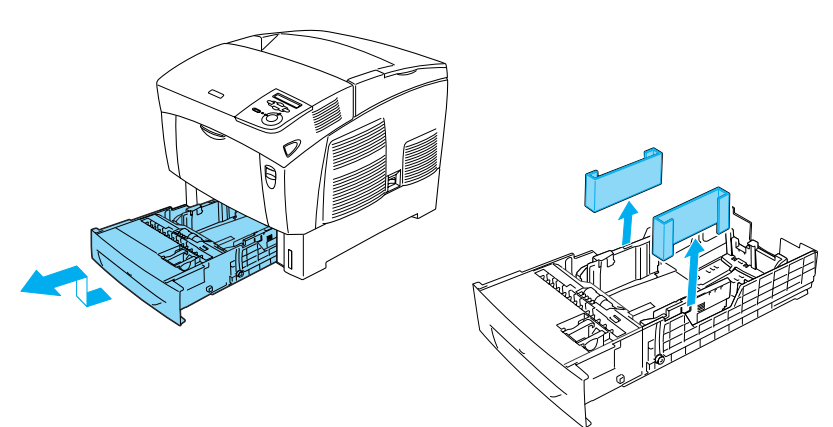

# Găsirea unui loc pentru imprimantă

Amplasati imprimanta într-un spatiu adecvat pentru operare și întreținere uşoare.

Imaginea înfăţişează necesarul recomandat de spaţiu.

- ❏ Amplasaţi imprimanta lângă o priză de la care deconectarea cablului de alimentare se face cu uşurinţă.
- ❏ Ţineţi ansamblul computer-imprimantă departe de surse potenţiale de interferentă, precum difuzoarele sau unitățile de bază pentru telefoane fără fir.

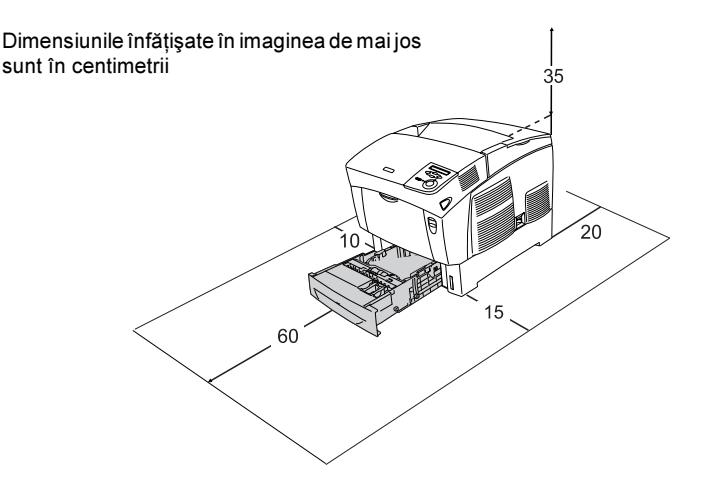

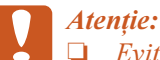

❏ Evitaţi locurile expuse la lumină solară directă, căldură excesivă, umezeală sau praf.

- ❏ Nu amplasaţi imprimanta pe o suprafaţă mai mică decât panoul de jos al imprimantei. Acest lucru poate duce la probleme de imprimare şi alimentare cu hârtie cauzate de încărcătura interiroară excesivă a imprimantei. Aveti grijă să amplasaţi imprimanta pe o suprafaţă plană, mare unde se pot amplasa în mod stabil picioruşele de cauciuc.
- ❏ Lăsaţi un spaţiu adecvat în jurul imprimantei pentru a permite o ventilatie suficientă.

<span id="page-5-0"></span>2 Instalarea consumabilelor

# Instalarea cartuşelor de toner

#### Măsuri de precauție la manevrare:

- ❏ Atunci când manevraţi cartuşele de toner, aşezaţi-le întotdeauna pe o suprafaţă curată şi netedă.
- ❏ Dacă tonerul ajunge pe piele sau pe haine, spălaţi-l imediat cu săpun şi apă.
- ❏ Aşteptaţi cel puţin o oră înainte de a instala cartuşul de toner după ce l-ati mutat dintr-un mediu rece într-unul cald, pentru a preveni deteriorările cauzate de condensare.
- 1. Scoateţi capacul superior.

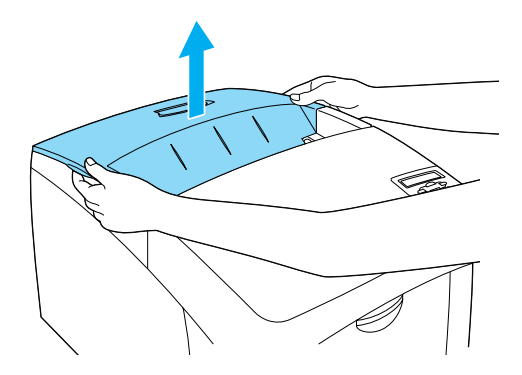

2. Înlăturaţi banda protectoare de pe fiecare cartuş de toner, trăgând drept în sus.

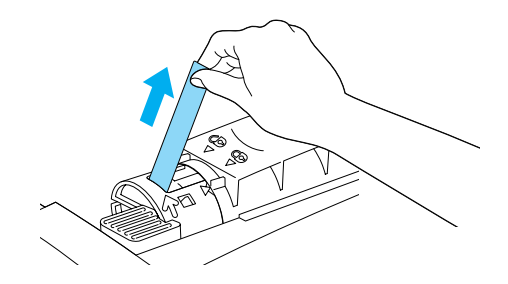

3. Puneţi înapoi capacul superior.

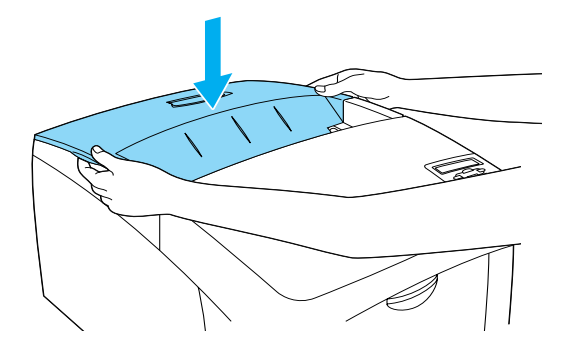

# Instalarea unităţii cu fotoconductori

#### Măsuri de precauție la manevrare:

- ❏ Unitatea cu fotoconductori cântăreşte 4,5 kg (9,9 lb). Aveţi grijă să o tineti bine de mâner când o transportati.
- ❏ Când instalaţi unitatea cu fotoconductori, evitaţi expunerea ei la lumina camerei pentru mai mult de cinci minute. Unitatea contine un tambur fotosenzitiv. Expunerea la lumină poate deteriora tamburul, cauzând apariția unor zone întunecate sau luminoase pe materialele imprimate și reducerea duratei de viată a tamburului. Dacă trebuie să ţineţi unitatea înafara imprimantei pentru perioade lungi, acoperiţi-o cu un material opac.
- $\Box$  Pentru a obține cea mai bună calitate a imprimării, nu depozitați unitatea cu fotoconductori într-o zonă expusă direct la lumina soarelui, praf, aer sărat sau gaze corozive (cum ar fi amoniacul). Evitaţi amplasarea imprimantei în locuri supuse unor variaţii extreme sau bruste de temperatură sau umiditate.
- ❏ Nu păstraţi unitatea cu fotoconductori la îndemâna copiilor.
- ❏ Nu înclinaţi unitatea cu fotoconductori. În caz contrar, tonerul se va vărsa şi poate reduce calitatea imprimării.

Pentru a instala unitatea cu fotoconductori, urmati instructiunile de mai jos.

1. Apăsaţi pe dispozitivul de blocare de pe capacul A şi deschideţi capacul.

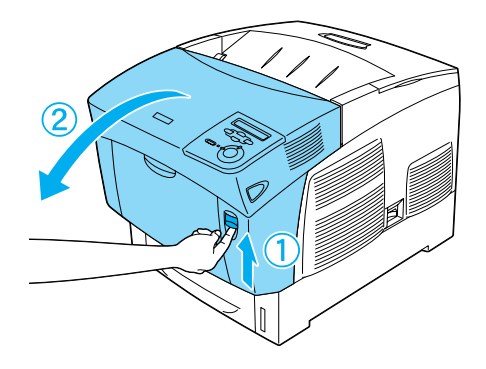

2. Înlăturaţi benzile protectoare.

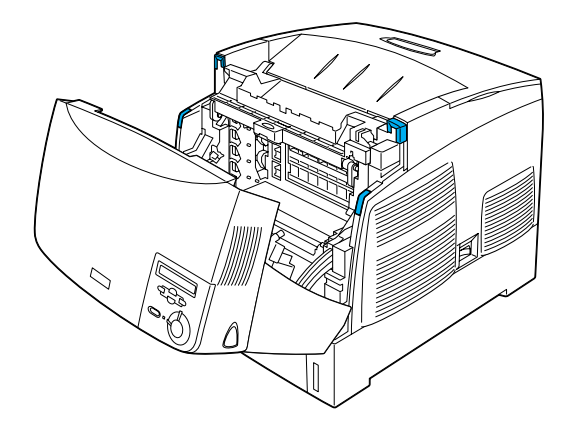

3. Ridicaţi capacul D.

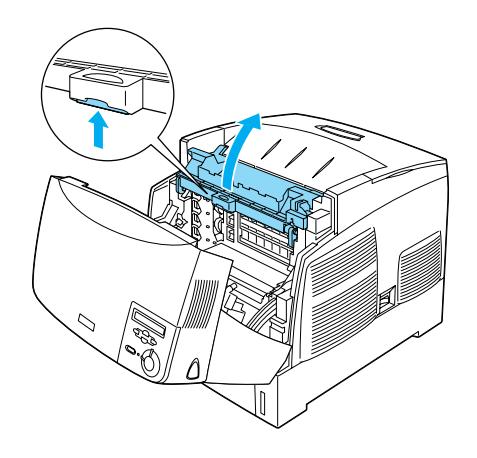

4. Luaţi noua unitate cu fotoconductori.

#### Notă:

Ţineţi întotdeauna cartuşul poziţionat aşa cum se arată în imagine.

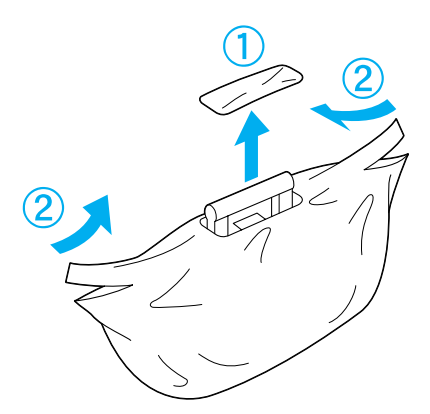

5. Înlăturaţi foaia şi materialul de protecţie.

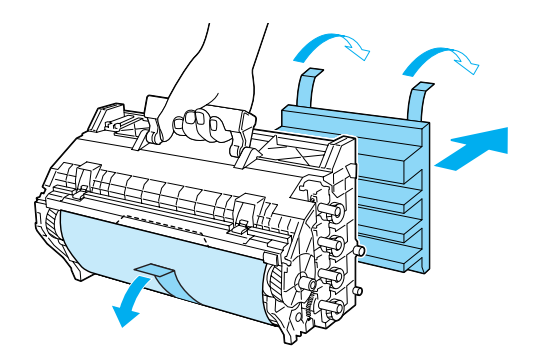

**Atenție:**<br>Aveți grijă să nu atingeți și să nu zgâriați suprafața tamburului.

6. Înlăturaţi benzile protectoare.

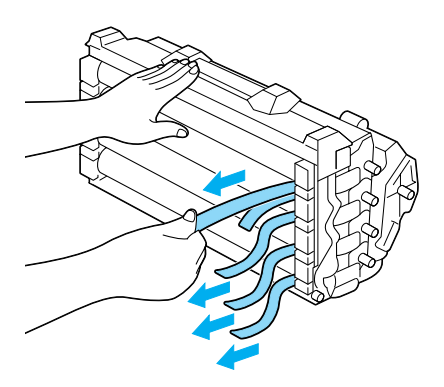

7. Introduceţi ferm unitatea cu fotoconductori.

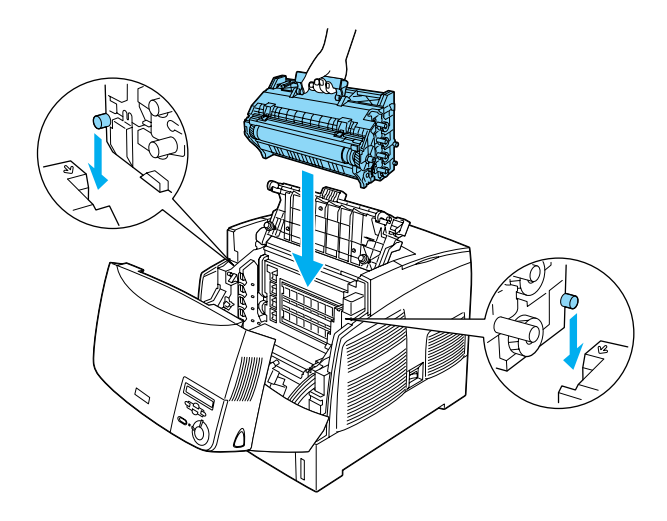

8. Închideţi capacele D şi A.

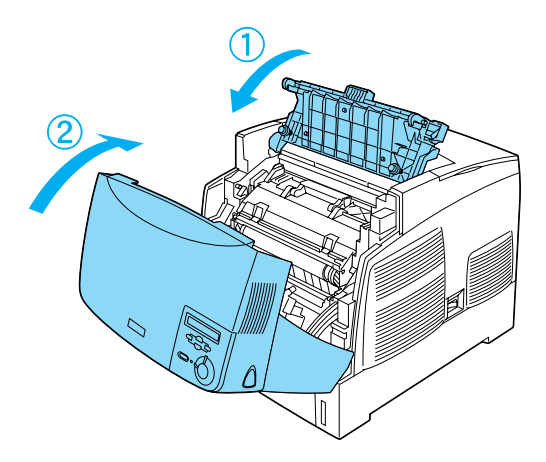

# <span id="page-12-0"></span>3 Pregătirea imprimantei pentru utilizare

Conectarea imprimantei la reţeaua de alimentare

1. Asiguraţi-vă că imprimanta este oprită.

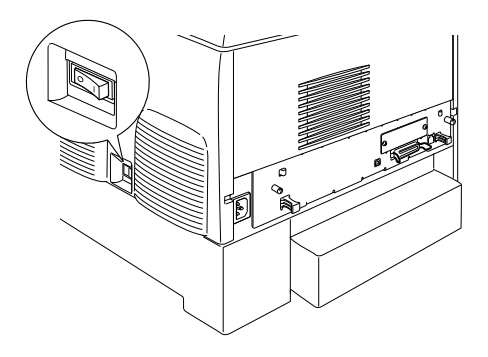

2. Introduceţi cablul de alimentare. Apoi introduceţi celălalt capăt într-o priză.

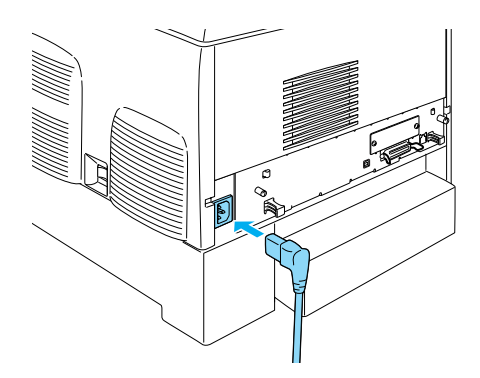

# Încărcarea hârtiei

1. Deschideți tava MP și trageți afară tava de extensie.

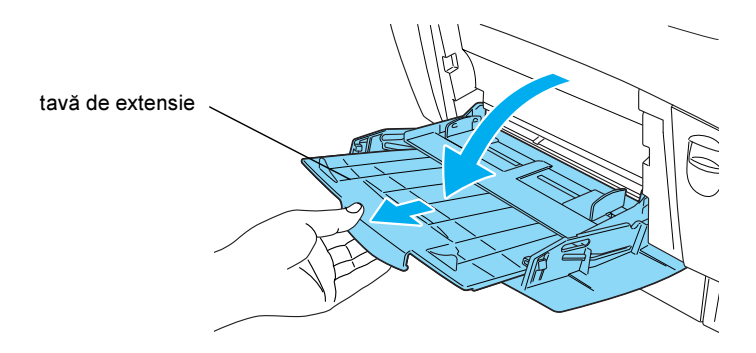

2. Introduceţi hârtie de format A4 sau Letter în tavă cu faţa imprimabilă îndreptată în jos, aşa cum se arată mai jos.

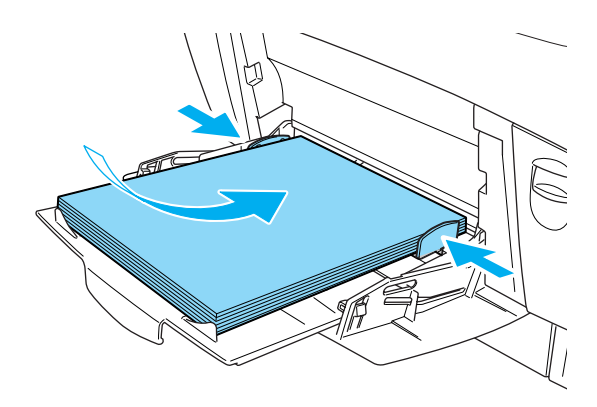

#### Notă:

Pentru a încărca alte formate de hârtie, consultați "Paper Handling" (Manevrarea hârtiei) din Reference Guide (Ghid de referinţă).

# Imprimarea foii de stare

Pentru a cunoaste starea curentă a imprimantei, imprimați o foaie de stare. Foaia de stare contine informatii despre imprimantă, despre consumabile, despre setările curente și despre componentele opționale instalate, dacă există.

1. Porniţi imprimanta. Aşteptaţi până când apare Ready (Pregătit) pe panoul LCD.

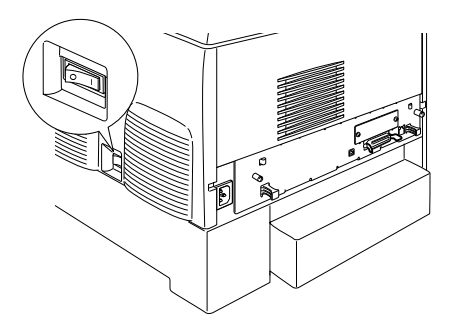

2. Apăsați butonul **E** Enter de trei ori.

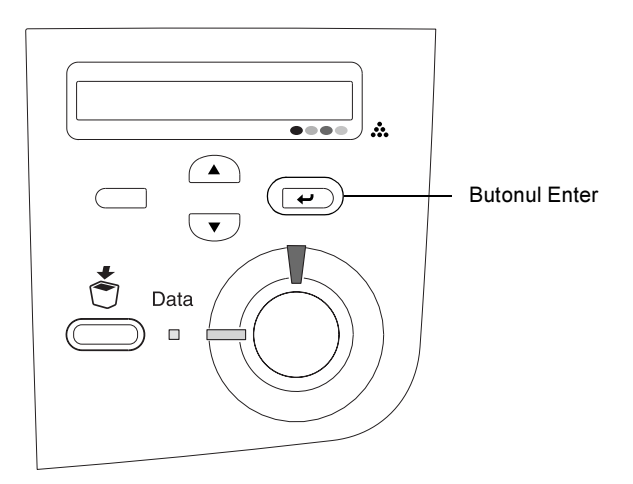

Notă:

Dacă nu se poate imprima o pagină de stare, consultați "Problem Solver" (Rezolvarea problemelor) din Reference Guide (Ghid de referinţă).

# Verificarea înregistrării culorilor

După ce aţi asamblat imprimata, trebuie să verificaţi înregistrarea culorilor pentru a detecta posibile nealinieri.

Urmați acești pași pentru a verifica înregistrarea culorilor.

1. Porniţi imprimanta.

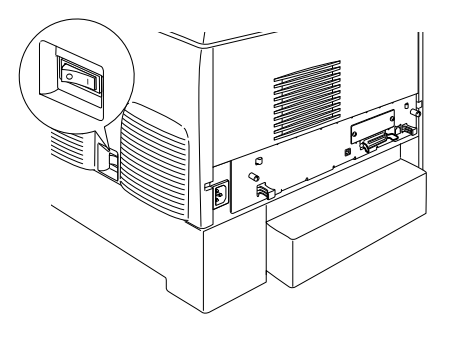

2. Încărcaţi hârtie în tava MP.

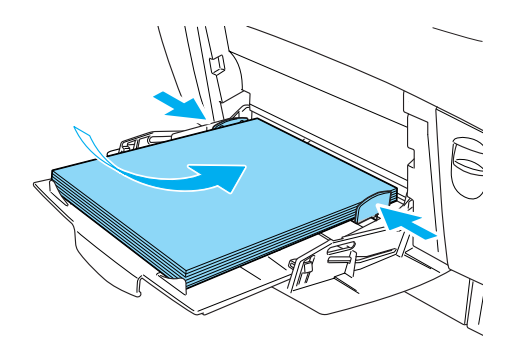

3. Asiguraţi-vă că panoul LCD afişează Ready (Pregătit) sau Sleep (Somn), apoi apăsați de două ori pe butonul e Enter de pe panoul de control.

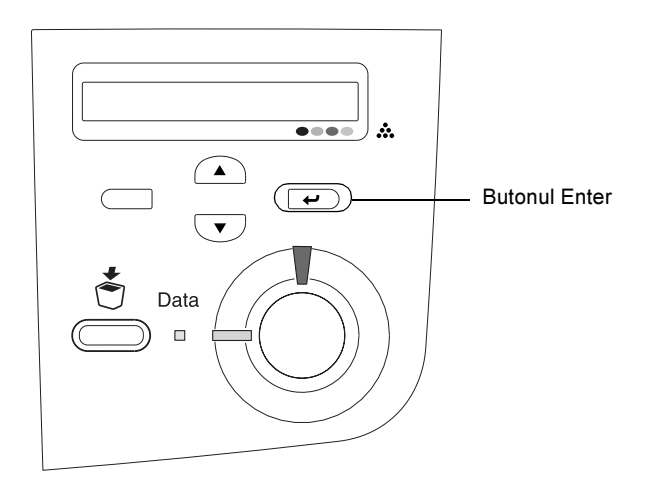

4. Apăsați de mai multe ori pe butonul  $\overline{\mathbf{U}}$  Down (Jos) pentru a afișa Color Regist Sheet (Foaie cu înregistrarea culorilor).

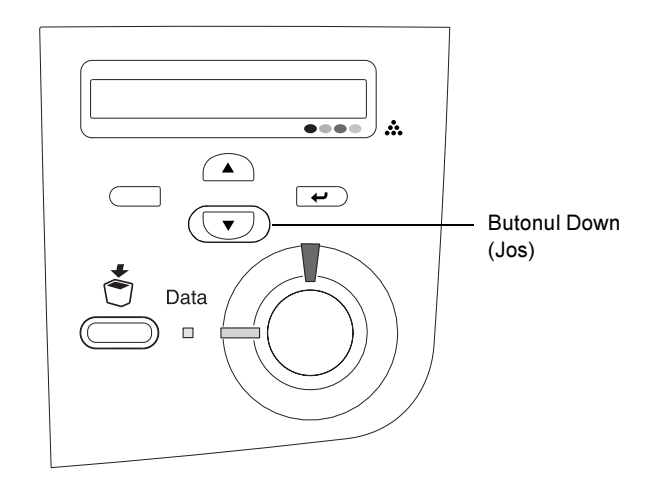

5. Apăsați butonul  $\equiv$  Enter. Imprimanta imprimă o foaie cu înregistrarea culorilor.

6. Verificați modelele indicate de săgeți $\left( \blacktriangleleft \right)$ .

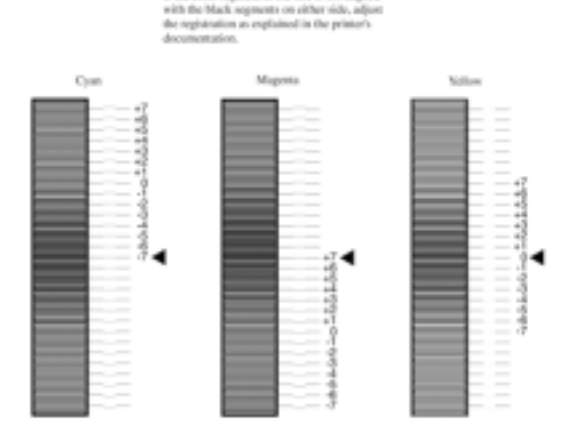

#### **Color Registration Sheet**

Check the patterns indicated by the arrows(4). If the color segment of the line is not aligned

#### Notă:

Dacă segmentul de culoare al liniei este aliniat cu segmentele negre de pe ambele părți pentru a forma o singură linie dreaptă, nu trebuie să ajustaţi înregistrarea pentru acea culoare. Dacă segmentele de linie nu sunt aliniate, ajustați înregistrarea așa cum se explică mai jos.

# Ajustarea alinierii înregistrării culorilor

1. Asiguraţi-vă că panoul LCD afişează Ready (Pregătit) sau Sleep (Somn), apoi apăsați butonul e Enter pentru a accesa meniurile panoului de control.

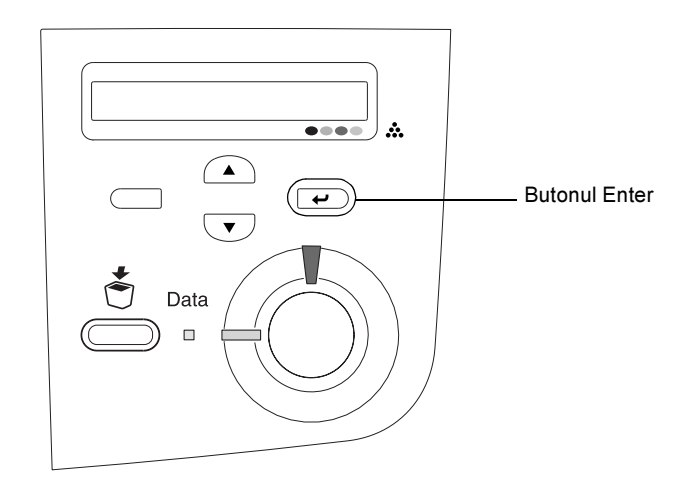

2. Apăsați de mai multe ori butonul  $\overline{\mathbf{U}}$  Down (Jos) până când panoul LCD afişează Setup Menu (Meniu de inţializare), apoi apăsaţi butonul  $\rightarrow$  Enter.

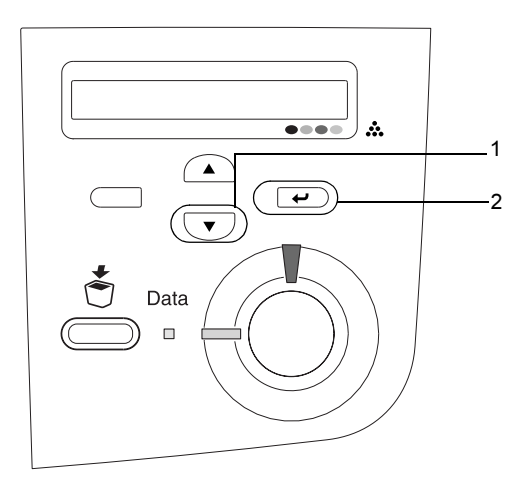

3. Apăsați de mai multe ori butonul  $\bigcirc$  Up (Sus) până când panoul LCD afișează elementul XXXX Regist pentru culoarea (cian, magenta, sau galben) pe care trebuie să o ajustaţi, apoi apăsaţi butonul  $\rightarrow$  Enter.

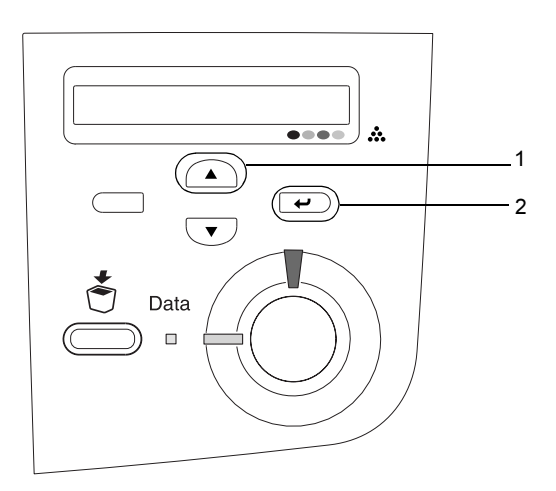

4. Pe foaia cu înregistrarea culorilor, găsiţi segmentele de linie care sunt cele mai apropiate, apoi utilizați butonul  $\bigcirc$  Up (Sus) sau  $\overline{\smile}$ Down (Jos) pentru a afişa numărul care corespunde acelui model. Apăsați butonul  $\rightarrow$  Enter pentru a termina ajustarea.

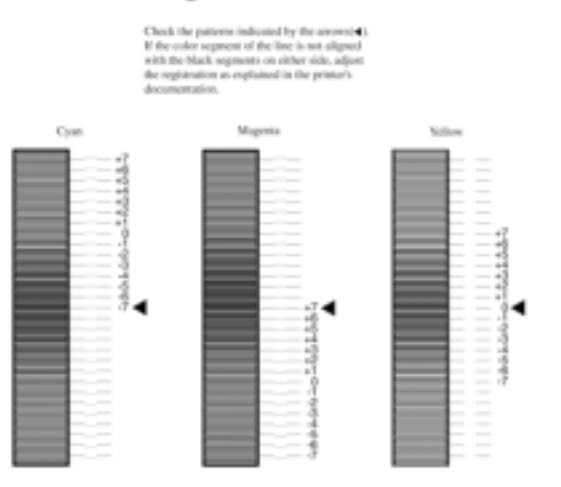

#### **Color Registration Sheet**

5. Apăsați butonul  $\bigcirc$  Up (Sus) sau  $\neg$  Down (Jos) pentru a afișa numărul care corespunde acelui model. Apăsați butonul  $\rightarrow$  Enter pentru a termina ajustarea.

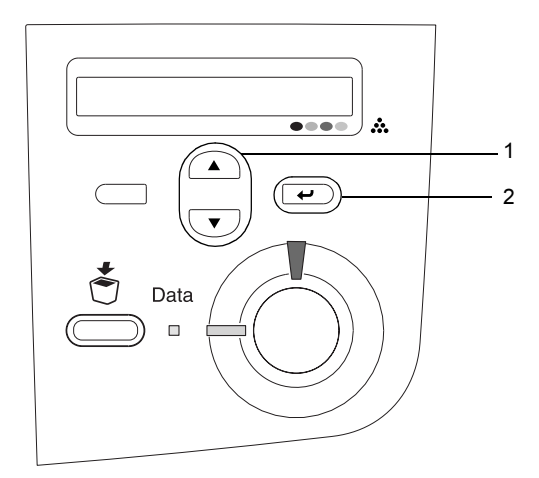

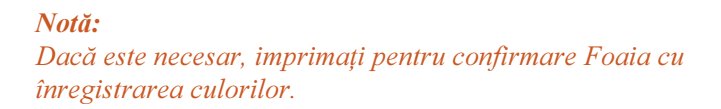

### Conectarea imprimantei

# Interfaţă USB/ Interfaţă paralelă

Utilizaţi un cablu ecranat, USB Revision 1.1 sau un cablu torsadat de interfaţă paralelă, compatibil IEEE-1284.

1. Asigurați-vă că și imprimanta și computerul sunt oprite.

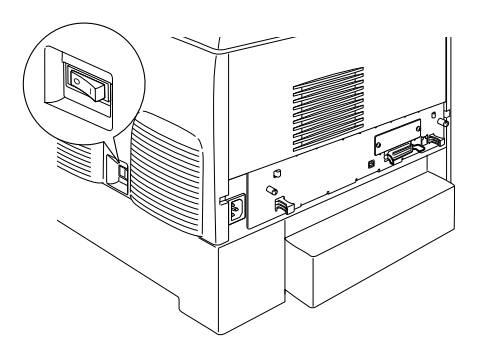

2. Atasati la imprimantă cablul de interfață paralelă sau USB, ca în imagine.

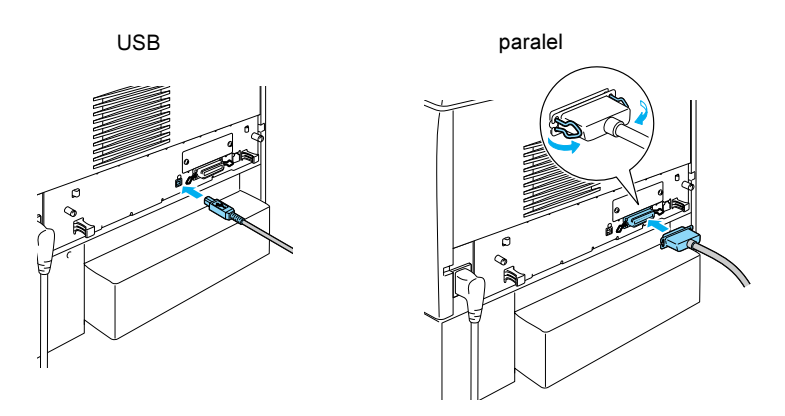

3. Conectaţi celălalt capăt al cablului la conectorul interfeţei paralele sau USB a computerului.

#### Notă:

Dacă doriți să conectați imprimanta la computer printr-o placă de interfaţă opţională instalată, aveţi nevoie de un tip diferit de cablu. Consultați manualul plăcii opționale de interfață.

# Cablu de reţea

Această imprimantă suportă o conexiune de interfaţă Ethernet. Pentru a utiliza imprimanta într-o reţea, urmaţi instrucţiunile de mai jos pentru a o conecta şi configura.

1. Asiguraţi-vă că şi imprimanta şi computerul sunt oprite.

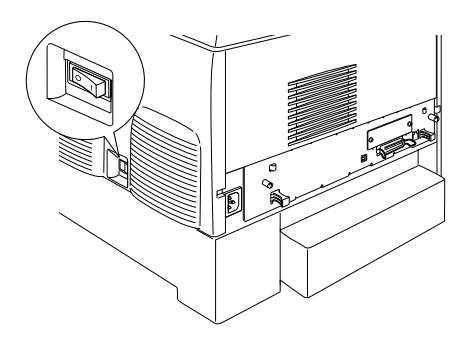

2. Conectaţi un capăt al cablului de reţea la portul RJ-45 şi conectaţi celălalt capăt la reţea.

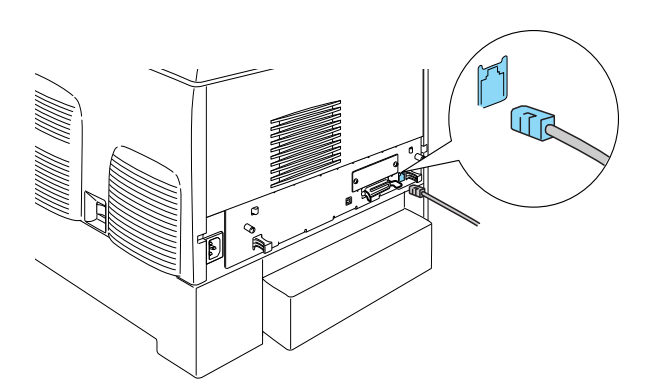

#### Setarea undei adrese IP utlizând panoul de control

#### Notă:

Consultaţi Network Guide (Ghid pentru reţea) pentru alte metode de configurare. Pentru a vizualiza Network Guide (Ghid pentru retea), consultati "Instalarea Network Guide (Ghid pentru retea)" la pagina page 43.

După ce conectați imprimanta la rețea, trebuie să setați adresa IP pentru server de imprimare.

Pentru a seta adresa IP, masca de subretea și adresa implicită de gateway de la panoul de control, urmati pasii de mai jos.

- 1. Porniţi imprimanta.
- 2. Când indicatorul luminos Ready (Pregătit) al imprimantei este aprins, apăsați pe oricare dintre butoanele panoului de control arătate mai jos pentru a accesa meniul panoului de control.

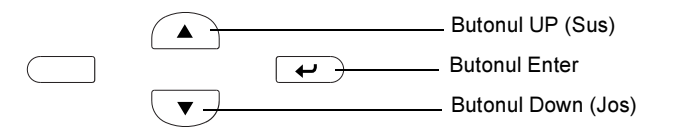

- 3. Verificați că panoul LCD afișează Information Menu (Meniul de informatii).
- 4. Apăsați butonul  $Up(Sus)$  sau Down (Jos) până când apare Network Menu (Meniul de retea). Apoi apăsati butonul Enter.
- 5. Verificați dacă apare Network  $I/F = 0$ n (Interfață rețea = Activată).

Dacă apare Network I/F = Off (Interfată retea = Dezactivată), apăsati butonul Enter, apoi butonul Up (Sus) sau Down (Jos), pentru a schimba în Network I/F = On (Interfată retea = Activată). Apoi apăsați butonul Enter.

- 6. Apăsați butonul Up (Sus) sau Down (Jos) până când apare Network Menu (Meniul de retea). Apăsați butonul Enter apoi butonul Up  $(Sus)$  sau **Down** (Jos) pentru a schimba în Network Config =  $Yes$  $(Configurare retea = Da)$ . Apăsați butonul Enter.
- 7. Apăsati butonul Up (Sus) sau Down (Jos) până când apare Get IP  $Address = Auto (Obtinere adresă IP = Automat)$ . Apăsati butonul Enter apoi butonul Up (Sus) sau Down (Jos) pentru a schimba în Get IP Address = Panel (Obtinere adresă IP = Panou). Apoi apăsati butonul Enter. Aveti posibilitatea de a utiliza următoarele metode pentru a obține adresa IP.
	- ❏ Alegeţi Panel (Panou) când setaţi adresa IP, masca de subreţea şi adresa implicită de gateway utilizând panoul de control al imprimantei.
	- ❏ Alegeţi Auto (Automat) când adresa IP se obţine de la un server DHCP. Adresa IP se obţine automat de la serverul DHCP de câte ori imprimanta este resetată sau pornită.
	- $\Box$  Alegeti PING când setati adresa IP utilizând comanda arp/ping. server de imprimare utilizează adresa IP setată de comanda arp/ping. Setările devin disponibile când imprimanta este resetată sau când este oprită și pornită din nou.

#### Notă:

- ❏ Pentru a utiliza Auto, un server DHCP trebuie instalat şi configurat corect pe computer. Consultaţi ajutorul interactiv al sistemului de operare pentru instrucțiuni detaliate.
- $\Box$  Alegeti PING numai când setati adresa IP utilizând comanda arp/ping.
- 8. Apăsați butonul Up (Sus) sau Down (Jos) până când apare IP = 0.0.0.0. Apăsați butonul Enter.
- 9. Apăsaţi butonul Up (Sus) sau Down (Jos) până când apare valoarea dorită. Apoi apăsaţi butonul Enter pentru a seta valoarea.

#### Notă:

Repetaţi paşii 7 şi 8 pentru a seta adresa IP, masca de subreţea şi adresa implicită de gateway.

10. Opriţi imprimanta şi porniţi-o din nou. Aveţi grijă să aşteptaţi până când iniţializarea este completă.

Imprimaţi o foaie de stare apăsând butonul Enter de trei ori pentru a verifica noua adresă IP.

# <span id="page-28-0"></span>4 Instalarea software-ului de imprimantă

Când instalaţi software-ul de imprimantă, se instalează următoarele componente.

❏ Driver de imprimantă

Driver-ul de imprimantă vă oferă control complet asupra setărilor imprimantei când utilizati Microsoft<sup>®</sup> Windows<sup>®</sup> XP, Me, 98, 95,  $2000$  si Windows NT<sup>®</sup> 4.0 (cu exceptia ediției Terminal Server) și Mac OS® 8.6 până la 9.x, Mac OS® X, QuickTime 3.0 sau o versiune ulterioară. Cu ajutorul lui, se pot efectua setări precum calitatea imprimării şi formatul hârtiei.

- ❏ EPSON Status Monitor 3 EPSON Status Monitor 3 vă permite să vizualizati informații despre starea imprimantei cum ar fi cantitatea de toner rămasă și să verificati orice eroare de imprimantă în sistemele de operare Windows Me, 98, 95, XP, 2000 şi NT4.0.
- ❏ Reference Guide (Ghid de referinţă) /Paper Jam Guide (Ghid pentru blocaje de hârtie)

Pentru a instala utilitare pentru retea ca administrator, selectati Install Network Utility (Instalare utilitar pentru reţea).

#### Pentru Windows

- 1. Asiguraţi-vă că imprimanta este oprită.
- 2. Introduceţi CD-ROM-ul cu software-ul de imprimantă în unitatea CD-ROM.

Notă:

- ❏ Dacă apare fereastra de selectare pentru limbă, selectaţi tara dvs.
- ❏ Dacă ecranul EPSON Installation Program (Program de instalare EPSON) nu apare automat, faceti dublu clic pe pictograma My Computer (Computerul meu), faceti clic cu butonul din dreapta pe pictograma CD-ROM și faceti clic pe OPEN (DESCHIDERE) în meniul care apare. Apoi faceţi dublu clic pe Epsetup.exe.
- 3. Faceti clic pe Continue (Continuare). Când apare ecranul despre acordul de licență pentru software, citiți textul și faceti clic pe Agree (De acord).
- 4. Dacă apare caseta de dialog, faceţi clic pe Install Software (Instalare software).

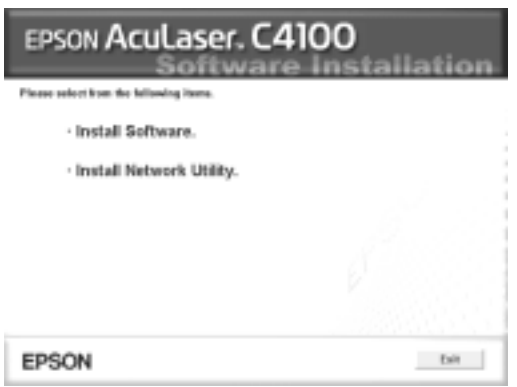

5. Faceti clic pe Install (Instalare). Urmați instrucțiunile de pe ecran.

#### Despre un driver suplimentar

Dacă imprimanta este partajată de mai multe computere (clienti) într-o retea și dacă sistemul de operare al serverului de imprimare este Windows XP, 2000 sau NT 4.0, aveți posibilitatea să instalați pe server, ca driver suplimentar, driver-ul de imprimantă corespunzător sistemului de operare al clientului. Aceasta le permite clientilor să descarce driver-ul de imprimantă corespunzător de pe serverul de imprimare, dacă este nevoie.

Pentru detalii, consultati "Setting Up Your Printer on a Network (Instalarea imprimantei într-o retea)" din manualul interactiv Reference Guide (Ghid de referintă).

#### Despre partajarea imprimantei

Aveti posibilitatea de a utiliza o imprimantă conectată la un computer local prin retea. Pentru detalii, consultati "Setting Up Your Printer on a Network (Instalarea imprimantei într-o retea)" din Reference Guide (Ghid de referintă).

### Pentru Mac OS 8.6 până la 9.X

- 1. Asiguraţi-vă că imprimanta este oprită.
- 2. Introduceţi CD-ROM-ul cu software-ul de imprimantă în unitatea CD-ROM.

#### Notă: Dacă apare fereastra de selectare pentru limbă, selectati tara dvs.

- 3. Faceti dublu clic pe pictograma EPSON.
- 4. Faceti clic pe Continue (Continuare). Când apare ecranul despre acordul de licență pentru software, citiți textul și faceți clic pe Agree (De acord).
- 5. Dacă apare caseta de dialog, faceţi clic pe Install Software (Instalare software).
- 6. Faceti clic pe Install (Instalare). Urmati instructiunile de pe ecran.

#### Selectarea imprimantei din Chooser (Selector)

După ce ati instalat driver-ul de imprimantă, trebuie să deschideți Chooser (Selector) pentru a selecta imprimanta. Această procedură este necesară la prima utilizare a imprimantei sau când comutați pe altă imprimantă. Macintosh imprimă întotdeauna utilizând ultima imprimantă selectată.

#### Despre partajarea imprimantei

Aveti posibilitatea de a utiliza o imprimantă conectată la un computer local prin rețea. Pentru detalii, consultați "Setting Up Your Printer on a Network (Instalarea imprimantei într-o retea)" din Reference Guide (Ghid de referinţă).

# Pentru Mac OS X

- 1. Asigurati-vă că imprimanta este oprită.
- 2. Introduceti CD-ROM-ul cu software-ul de imprimantă în unitatea CD-ROM.

#### Notă: Dacă apare fereastra de selectare pentru limbă, selectați țara dvs.

- 3. Deschideți foderul Mac OS X, apoi faceți dublu clic pe pictograma EPSON.
- 4. Faceţi clic pe Continue (Continuare). Când apare ecranul despre acordul de licentă pentru software, cititi textul și faceti clic pe Agree (De acord).
- 5. Dacă apare caseta de dialog, faceţi clic pe Install Software (Instalare software).

6. Faceti clic pe Install (Instalare). Urmati instructiunile de pe ecran.

Notă: Dacă apare caseta de dialog Authorization (Autorizare), introduceti Password or phrase (Parola sau fraza), *apoi faceti clic pe* OK.

- 7. După ce ati instalat software-ul și ati pornit din nou computerul, apăsaţi butonul de alimentare cu tensiune pentru a porni imprimanta.
- 8. Deschideți folderul **Applications** (Aplicații) de pe discul dur, apoi folderul Utilities (Utilitare) și faceti dublu clic pe pictograma Print Center (Centru de imprimare). Faceti clic pe Add Printer (Adăugare imprimantă) din caseta de dialog Printer List (Listă imprimante).
- 9. Selectati EPSON USB din meniul pop-up. Selectati EPSON AcuLaser C4100 din lista Product (Produs), apoi selectati All (Toate) din meniul pop-up Page Setup (Iniţializare pagină). Faceţi clic pe Add (Adăugare).
- 10. Închideţi Print Center (Centru de imprimare).

# <span id="page-33-0"></span>5 Instalarea opţiunilor

Pentru specificații și măsuri de precauție la manevrare, consultați manualul Reference Guide (Ghid de referință).

Pentru a instala unitatea optională de casetă pentru hârtie și celelalte opțiuni, consultați instrucțiunile care există în pachete.

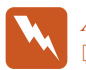

wAvertisment: ❏ Dacă scoateţi alte şuruburi şi capace, veţi deschide zone de înaltă tensiune.

❏ Lucraţi cu grijă în interiorul imprimantei, deoarece unele componente sunt ascutite și pot să vă rănească.

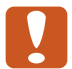

**Extenție:**<br>Înainte de a instala unitatea de disc dur, cartelele de interfață sau modulele de memorie, descărcați-vă corpul de electricitate statică, atingând un obiect metalic legat la pământ. În caz contrar, componentele sensibile la energia electrostatică se pot deteriora.

Pentru a verifica dacă unitatea de disc dur, modulul de memorie şi cartela de interfată s-au instalat corect, imprimati o foaie de stare. Consultati "Pregătirea imprimantei pentru utilizare".

# Înainte de a instala Unitatea de disc dur sau Modulele de memorie

1. Asiguraţi-vă că imprimanta este oprită iar cablul de alimentare şi cel de interfaţă nu sunt conectate.

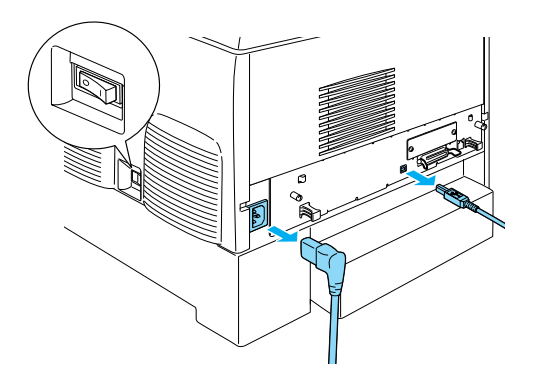

2. Desfaceţi şuruburile şi scoateţi capacul.

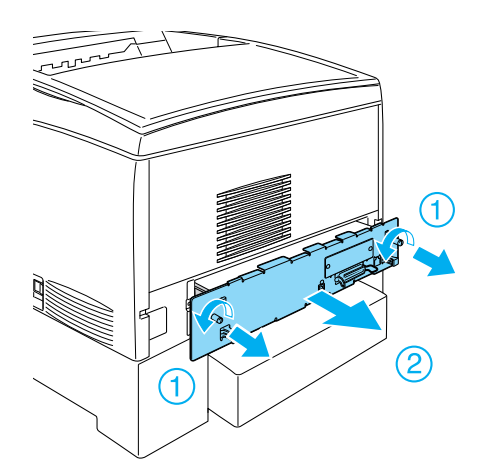

3. Identificaţi sloturile de instalare pentru Unitatea de disc dur, modulele de memorie şi pentru modulul ROM.

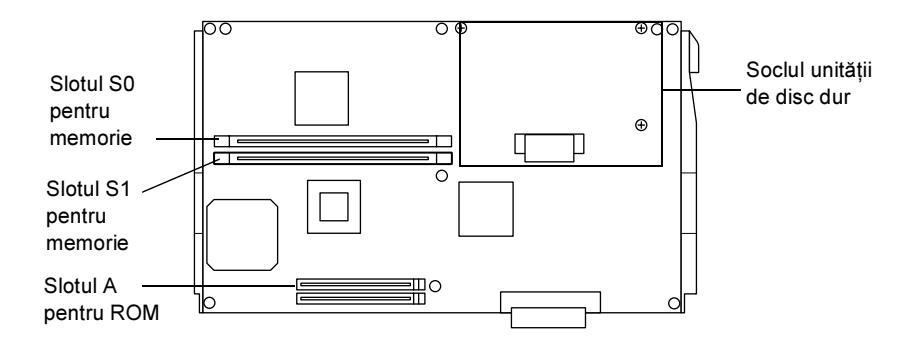

# Unitatea de disc dur

1. Conectaţi cablul Unităţii de disc dur la placa de circuite.

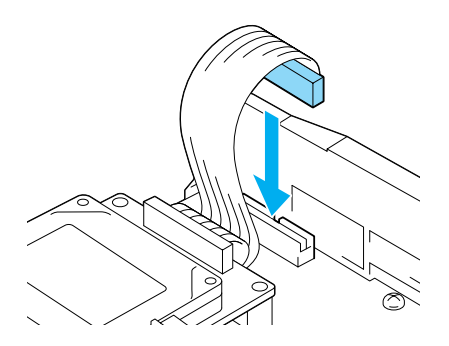

2. Aliniaţi cele trei găuri pentru şurub de pe Unitatea de disc dur cu găurile pentru şurub de pe placa de circuite.

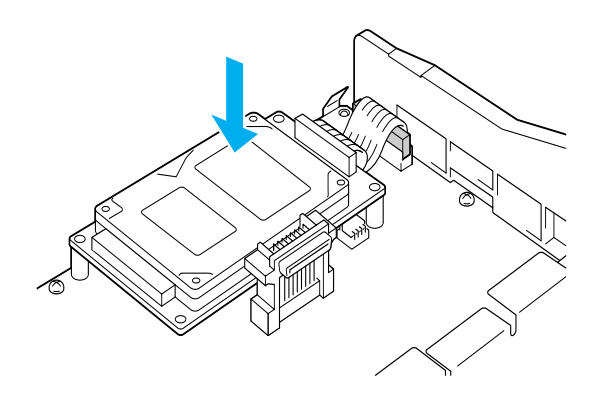

3. Fixati unitatea cu suruburile furnizate.

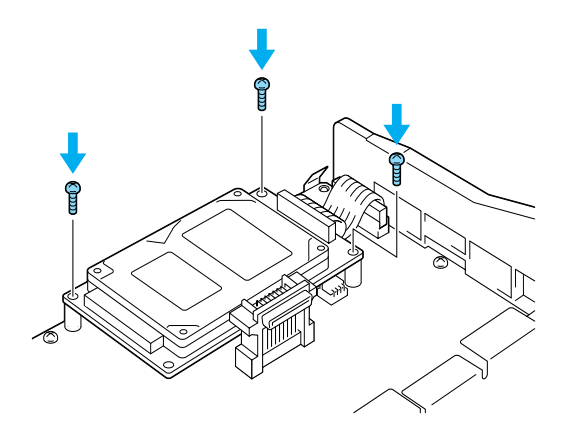

Notă:

Aveţi grijă să nu deterioraţi cablul când strângeţi şuruburile.

**◯ Atenție:**<br>□ Aveți grijă să nu deteriorați cablul când strângeți şuruburile.

 $\Box$  Nu scoateți nici un modul de pe placa de circuite. În caz contrar, imprimanta nu va funcţiona.

# Modulul de memorie

Aveti posibilitatea de a mări memoria imprimantei până la 1024MO  $(64MO$  standard ai imprimantei plus 32,  $64$ , 128, 256, 512MO optional). Pentru mări memoria imprimantei la mai mult de 576MO, trebuie să o înlăturaţi mai întâi pe cea originală de 64MO DIMM şi apoi să instalaţi două memorii DIMM optionale.

1. Tineti modulul de memorie deasupra slotului pentru memorie și introduceţi-l în slot.

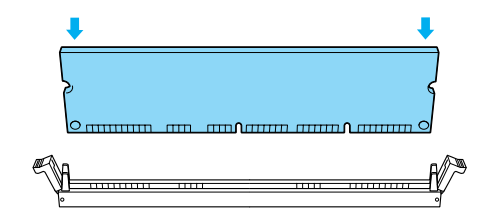

2. Împingeți drept memoria DIMM în slot, până când clamele se ridică pentru a fixa modulul de memorie.

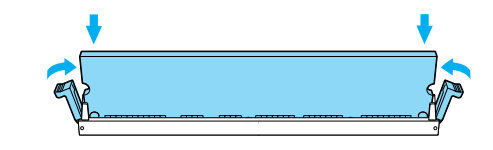

Atenție:<br>□ Nu t Nu fortati memoria DIMM în slot.

> $\Box$  Nu scoateti nici un modul de pe placa de circuite. În caz contrar, imprimanta nu va funcționa.

# Reintroducerea tăvii pentru placa de circuite

1. Glisaţi tava pentru placa de circuite în imprimantă.

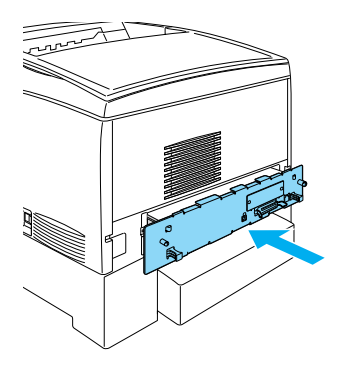

2. Fixaţi tava pentru placa de circuite cu cele două şuruburi.

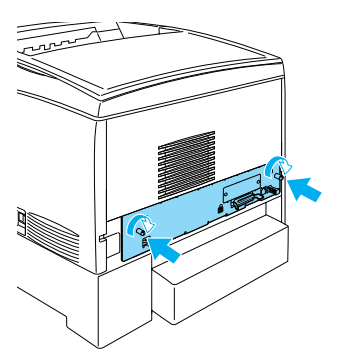

# Plăca de interfaţă

1. Asiguraţi-vă că imprimanta este oprită iar cablul de alimentare şi cel de interfaţă nu sunt conectate.

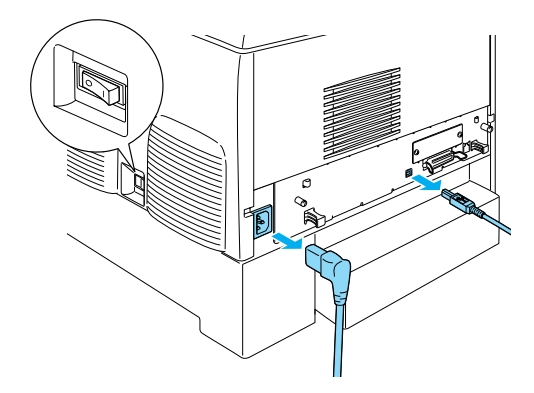

2. Desfaceţi şuruburile şi scoateţi capacul compartimentului pentru slot-uri de interfaţă.

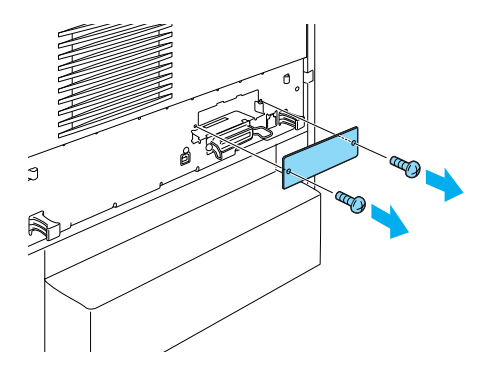

3. Introduceţi ferm placa de interfaţă.

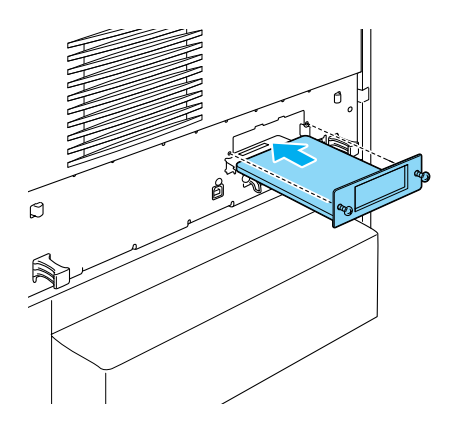

4. Fixaţi placa de interfaţă cu şuruburile ei.

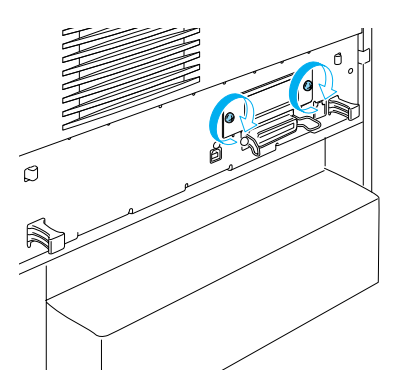

# <span id="page-41-0"></span>Pentru a afla mai multe despre imprimantă

- ❏ Reference Guide (Ghid de referinţă) (PDF) Acest ghid furnizează informații detaliate despre imprimarea de pe un computer, întreţinerea imprimantei, rezolvarea problemelor şi lucrul în sigurantă.
- ❏ Paper Jam Guide (Ghid pentru blocaje de hârtie) (PDF) Acest ghid vă furnizează soluţii pentru problemele cu blocaje de hârtie. EPSON recomandă să imprimați acest ghid și să îl țineți la îndemână, lângă imprimantă.
- $\Box$  Ghid pentru retea (PDF) Acest ghid îi oferă administratorului de retea informații atât despre driver-ul de imprimantă cât şi despre setările de reţea.

Pentru a deschide şi a citi Paper Jam Guide (Ghid pentru blocaje de hârtie), Reference Guide (Ghid de referință) și Network Guide (Ghid pentru retea) trebuie instalat pe computer Acrobat Reader 4.0 sau o versiune ulterioară.

# Vizualizarea Reference Guide (Ghid de referinţă)

Când se instalează software-ul de imprimantă pe spatiul de lucru se creează o pictogramă pentru Reference Guide (Ghid de referinţă). Pentru a vizualiza ghidul, faceţi dublu clic pe pictograma ALC4100 Reference Guide (Ghid de referintă ALC4100) de pe spatiul de lucru. În Windows, aveți de asemenea posibilitatea de a accesa Reference Guide (Ghid de referință) prin meniul Start. Pentru a efectua acest lucru, faceţi clic pe Start, indicaţi spre All programs (Toate programele) în Windows XP sau spre Programs (Programe) în Windows Me, 98, 95, 2000 sau NT 4.0, indicaţi spre EPSON, apoi selectaţi ALC4100 Reference Guide (Ghid de referință ALC4100).

# Vizualizarea şi imprimarea Paper Jam Guide (Ghid pentru blocaje de hârtie)

- 1. Când se instalează software-ul de imprimantă pe spatiul de lucru se creează o pictogramă pentru Paper Jam Guide (Ghid pentru blocaje de hârtie). Pentru a vizualiza ghidul, faceti dublu clic pe pictograma Paper Jam Guide (Ghid pentru blcaje de hârtie) de pe spatiul de lucru. Ghidul deschide Acrobat Reader.
- 2. Selectati Print (Imprimare) din meniul File (Fisier), apoi faceti clic pe OK (în Windows) sau pe Print (Imprimare) (în Macintosh).
- 3. Se imprimă Paper Jam Guide (Ghid pentru blocaje de hârtie).

### <span id="page-42-0"></span>Instalarea Network Guide (Ghid pentru retea)

1. Introduceti CD-ROM-ul cu software-ul de imprimantă în unitatea CD-ROM.

#### Notă: Dacă apare fereastra de selectare pentru limbă, selectați țara dvs.

- 2. Utilizatorii de Mac OS 8.6 până la 9.X: faceţi dublu clic pe pictograma EPSON. Utilizatorii de Mac OS X: deschideți folderul Mac OS X, apoi faceti dublu clic pe pictograma EPSON.
- 3. Faceţi clic pe Continue (Continuare). Când apare ecranul despre acordul de licentă pentru software, cititi textul și faceti clic pe Agree (De acord).
- 4. Dacă apare caseta de dialog, faceti clic pe Install Network Utility (Instalare utilitar pentru reţea).
- 5. Selectați Install Network Guide (Instalare ghid pentru rețea). Urmați instrucțiunile de pe ecran.

Pe spaţiul de lucru se creează o pictogramă pentru Network Guide (Ghid pentru reţea). Pentru a vizualiza ghidul, faceţi dublu clic pe pictograma ALC4100 Network Guide (Ghid ALC4100 pentru reţea).

# <span id="page-44-0"></span>Instrucţiuni pentru lucrul în siguranţă

# Măsuri de precauție la utilizarea imprimantei cu laser

Această imprimantă utilizează tehnologia laser. Respectati cu strictete măsurile de siguranță de mai jos, pentru a utiliza imprimanta în siguranță şi în mod eficient.

- ❏ Aveţi grijă să nu atingeţi cuptorul, care este marcat cu CAUTION HIGH **TEMPERATURE** (ATENŢIE, TEMPERATURI RIDICATE), şi nici zona înconjurătoare. Dacă imprimanta a fost în funcțiune, aceste zone pot fi foarte fierbinti.
- $\Box$  Nu încercati să modificati sau să dezasamblati cartusul de toner. El nu poate fi reîncărcat.

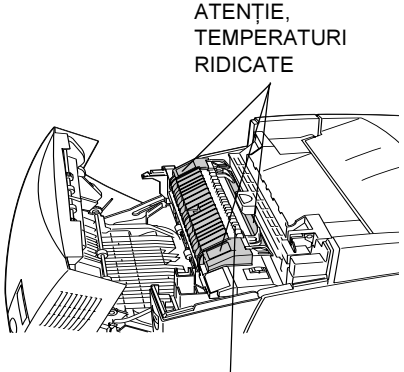

Nu introduceti mâna în cuptorul imprimantei.

- ❏ Nu atingeţi tonerul şi evitaţi contactul acestuia cu ochii.
- ❏ Nu aruncaţi în foc cartuşele de toner, unitatea cu fotoconductori, cuptorul sau unitatea de transfer deoarece pot să explodeze şi să provoace vătămări corporale. Respectaţi reglementările locale referitoare la colectarea acestor tipuri de dispozitive uzate.

❏ Dacă se varsă toner, utilizaţi o mătură şi un făraş sau o cârpă umedă cu săpun și apă pentru a-l curăta. Deoarece particulele fine pot cauza un incendiu sau o explozie dacă vin în contact cu o scânteie, nu utilizati un aspirator.

# Instructiuni importante pentru lucrul în **siguranță**

Înainte de a lucra cu imprimanta, citiți toate instrucțiunile care urmează:

### Când alegeţi un loc pentru imprimantă

- $\Box$  Nu amplasati imprimanta pe o suprafată instabilă.
- ❏ Amplasaţi imprimanta astfel încât să nu se calce pe cablul de alimentare.
- ❏ Fantele şi deschizăturile din carcasă, din spatele sau din partea inferioară a imprimantei sunt destinate ventilării. Nu le blocați și nu le acoperiţi. Nu amplasaţi imprimanta pe un pat, o canapea, un covor sau pe alte suprafete similare, sau într-o instalație specială decât dacă îi asiguraţi o ventilaţie corespunzătoare.

### Când alegeti o sursă de tensiune

- $\Box$  Evitati utilizarea prizelor în care mai sunt conectate si alte aparate.
- ❏ Utilizaţi sursa de alimentare de tipul celei indicate pe etichetă. Dacă nu sunteti sigur ce tip de alimentare este disponibil, consultati distribuitorul local sau compania locală de electricitate.
- □ Dacă nu reusiti să introduceti cablul de alimentare în priză, contactaţi un electrician calificat.
- ❏ Dacă utilizaţi un prelungitor, asiguraţi-vă că sarcina totală a tuturor dispozitivelor conectate la prelungitor nu depăşeşte sarcina maximă suportată de cablu (exprimată în Amperi).
- $\Box$  În oricare din cazurile descrise mai jos, scoateti imprimanta din priză şi apelaţi la un reprezentant autorizat de service:
	- A. Când cablul de alimentare sau fişa sunt deteriorate sau roase.
	- B. Dacă s-a vărsat lichid în interior.
	- C. Dacă imprimanta a fost expusă la ploaie sau la apă.
	- D. Dacă nu functionează normal atunci când urmati instructiunile de operare. Reglati numai acele componente de control care sunt descrise în instructiunile de operare, deoarece reglarea necorespunzătoare a altor parametri de control poate conduce la deteriorarea imprimantei și deseori va fi necesară intervenția prelungită a unui reprezentant de service autorizat pentru a readuce produsul la starea normală de functionare.
	- E. Dacă imprimanta a căzut sau carcasa a fost deteriorată.
	- F. Dacă manifestă modificări clare în funcționare, sugerând necesitatea de a fi reparată.

#### Când utilizati imprimanta

❏ Imprimanta cântăreşte aproximativ 36 kg (79 lb) cu produsele consumabile instalate. Nu este indicată ridicarea sau transportarea ei de către o singură persoană. Ea trebuie transportată de două persoane.

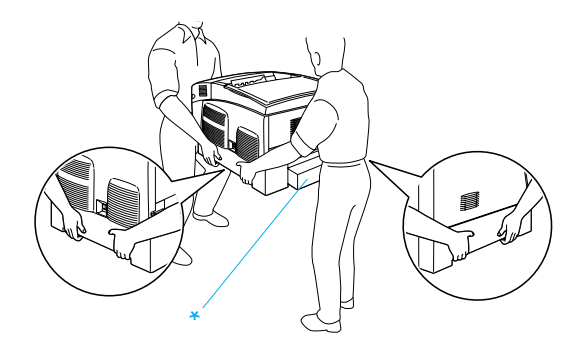

\* Nu ridicaţi imprimanta apucând de aceste zone.

- $\Box$  Respectati toate avertismentele și instrucțiunile marcate pe imprimantă.
- ❏ Înainte de curăţare, scoateţi din priză cablul de alimentare al imprimantei.
- ❏ Pentru curăţare folosiţi o cârpă bine stoarsă şi nu utilizaţi substanţe de curătat lichide sau cu aerosoli.
- $\Box$  Evitati atingerea componentelor din interiorul imprimantei dacă nu vi se indică în mod explicit în documentația imprimantei.
- $\Box$  Nu aplicați o forță excesivă la fixarea pe poziție a componentelor imprimantei. Deşi imprimanta este proiectată pentru a fi robustă, manevrele dure pot să o deterioreze.
- ❏ Asiguraţi-vă că materialele consumabile nu sunt la îndemâna copiilor.
- $\Box$  Nu utilizati imprimanta într-un mediu umed.
- $\Box$  Scoateti întotdeauna foile care se blochează în imprimantă. În caz contrar, imprimanta se supraîncălzeşte.
- ❏ Nu introduceţi nici un fel de obiecte prin fantele carcasei, deoarece pot să vină în contact cu puncte de înaltă tensiune sau să scurtcircuiteze anumite componente, ceea ce poate duce la incendii sau socuri electrice.
- ❏ Nu vărsaţi nici un fel de lichide pe imprimantă.
- $\Box$  Cu exceptia situatiilor prezentate în mod explicit în documentatia imprimantei, nu încercati să reparati singuri imprimanta. Deschizând sau scotând capacele marcate Do Not Remove (Nu scoateti) vă expuneti la puncte de înaltă tensiune sau la alte riscuri. Pentru repararea acelor compartimente, apelaţi la un reprezentant de service calificat.
- ❏ Reglaţi numai acele dispozitive de reglare care sunt descrise în instructiunile de operare. Reglarea necorespunzătoare a altor dispozitive de reglare poate duce la deteriorarea imprimantei şi la necesitatea intervenției unui reprezentant de service calificat.
- ❏ Dacă intenţionaţi să utilizaţi imprimanta în Germania, urmaţi aceste instrucţiuni:

Pentru a oferi o protecţie adecvată la scurtircuitare şi supraîncărcare pentru această imprimantă, instalația electrică a clădirii trebuie să fie protejată de o siguranță de 10 sau 16 amp.

# Informații despre lucrul în siguranță

#### Cablul de alimentare

en de Atenție:<br>Cablul de alimentare de c.a. trebuie să îndeplinească standardele locale de siguranță.

Utilizati numai cablul de alimentare care însoteste produsul. Utilizarea altui cablu poate duce la incendii sau la şocuri electrice.

Cablul de alimentare al acestui produs este numai pentru utilizarea împreună cu acest produs. Utilizarea acestuia la alt echipament poate duce la incendii sau la şocuri electrice.

#### Etichete pentru siguranţa lucrului cu dispozitive cu laser

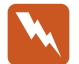

wAvertisment: Efectuarea de operaţiuni şi reglări altele decât cele menţionate în documentatia imprimantei pot duce la expunerea la radiatii periculoase.

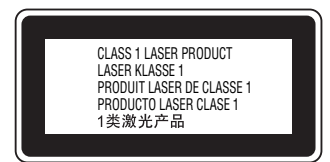

Imprimanta face parte din Clasa 1 de produse cu laser, conform definiţiei din specificatiile IEC 60825. Eticheta prezentată mai jos este ataşată imprimantei în tările unde prezenţa acesteia este obligatorie.

#### Radiaţiile laser interne

Putere maximă de radiatie 10 mW (pentru 1 fascicul)

Lungime de undă 775 până la 799 nm

Acesta este un ansamblu diodă laser de Clasa IIIb, cu fascicul invizibil de laser. Capul de imprimare NU ESTE UN ELEMENT CARE POATE FI REPARAT. Prin urmare, capul de imprimare nu trebuie deschis sub nici un motiv. În interiorul imprimantei există o etichetă suplimentară care contine avertismente legate de lucrul cu laser.

#### Protectia fată de emisiile de ozon

#### Emisia de ozon

Ozonul este generat de imprimantele cu laser ca produs secundar al procesului de imprimare. Ozonul este produs numai în timpul imprimării.

#### Limita de expunere la ozon

Limita recomandată de expunere la ozon este de 0.1 părți pe milion (ppm), exprimată ca o concentratie medie în timp, pe o perioadă de 8 (opt) ore.

Imprimanta cu laser EPSON generează mai puțin de 0,1 ppm în opt (8) ore de funcţionare continuă.

#### Minimizarea riscului

Pentru a reduce la minim riscul de expunere la ozon, evitați lucrul în următoarele condiţii:

- ❏ Utilizarea mai multor imprimante cu laser într-un spaţiu restrâns
- ❏ Funcţionarea în condiţii de umiditate extrem de scăzută
- ❏ Ventilaţie insuficientă a camerei de lucru
- $\Box$  Imprimare continuă, prelungită, în oricare din conditiile de mai sus

#### Amplasarea imprimantei

Imprimanta trebuie amplasată astfel încât gazele şi căldura emanate:

- ❏ Să nu fie evacuate direct spre faţa utilizatorului
- ❏ Să fie ventilate, oricând este posibil, direct în exteriorul clădirii